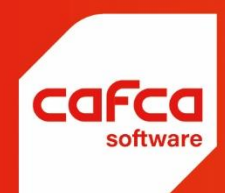

# **CAFCA CLOUD STARTUP-HANDLEIDING**

# **WWW.CAFCA.BE**

**CAFCA NV** BE0471.680.811

**Rembert Dodoensstraat 45** 3920 Lommel

011 55 40 10 info@cafca.be

# Inhoud

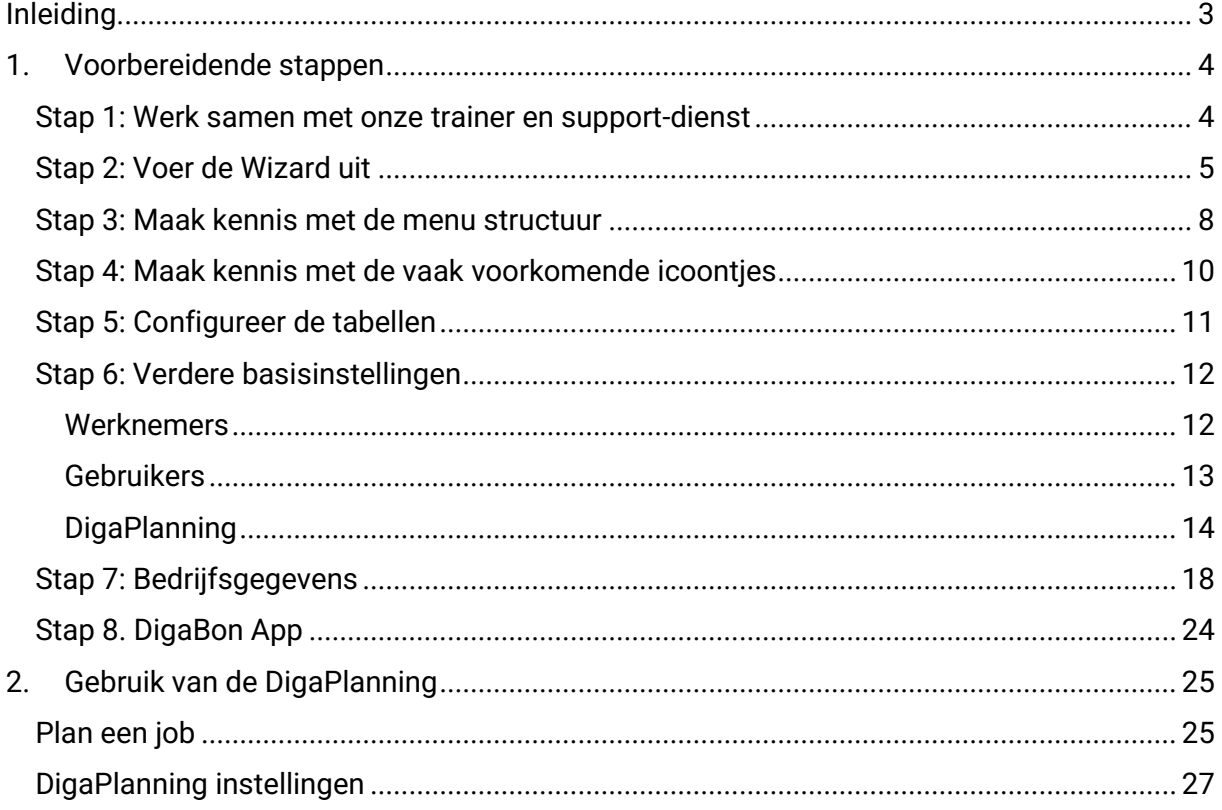

# <span id="page-2-0"></span>**Inleiding**

Cafca Cloud is een webapplicatie die in elke internetbrowser kan gebruikt worden (Edge, Chrome, Safari, FireFox, Opera, …).

# [https://www.cafcamobile.be](https://www.cafcamobile.be/)

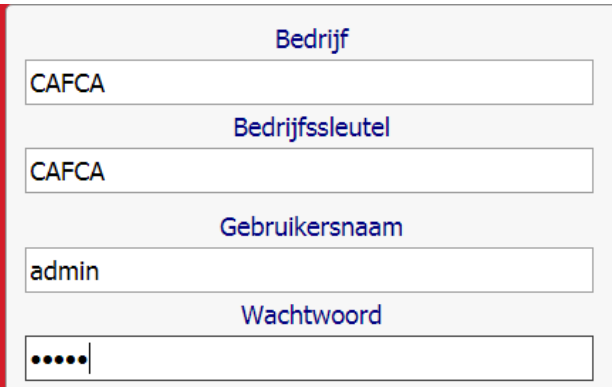

Vul de logingegevens in die u van Cafca heeft ontvangen.

De eerste 2 login velden zijn vaste accountgegevens van het bedrijf.

De volgende 2 zijn gebruikersgegevens (2x admin is de standaard).

# **U bent ingelogd?**

U kan de gebruiker- en logingegevens vervangen, hierover later meer.

Het is van belang dat u de tijd neemt om de voorbereidende stappen uit te voeren, dit zal u in de toekomst ten goede komen voor het gebruiksgemak en vermeiden dat u de verkeerde richting inslaat.

Daarenboven krijgt u meer en meer feeling in het gebruik. Eénmaal een aantal technieken onder de knie, merkt u dat dit op meer plaatsen in het programma kan toegepast worden.

# <span id="page-3-0"></span>**1. Voorbereidende stappen**

# <span id="page-3-1"></span>**Stap 1: Werk samen met onze trainer en support-dienst**

Het bedrijfsklaar en opstarten van Cafca Cloud is een samenwerking tussen onze trainer en u als gebruiker. Onze support-dienst heeft het helpen van gebruikers als kerntaak. Voor start-up vragen kan u steeds terecht bij onze trainer Stijn Kog [\(s.kog@cafca.be](mailto:s.kog@cafca.be) / 0485.300.360) hij zal u begeleiden in het implementatieproces en er voor zorgen dat uw Cafca Cloud klaar is voor bedrijfsvoering.

Om uw Cafca Cloud zo klaar als mogelijk te maken, hebben wij enkele zaken van u nodig:

- Bezorg Stijn een bestand volgens de richtlijnen onderaan \* om uw logo te implementeren in Cafca Cloud. Indien u geen ontwerp dat aan de onderstaande voorwaarden voldoet in uw bezit heeft en graag wenst dat Cafca dit voor u verzorgt dan neemt u contact op met onze sales dienst voor een offerte. (Sales: [martijn.r@cafca.be](mailto:martijn.r@cafca.be) / 011.54 92 39)
- Een XLS klantenlijst ter import. (Support)
- Een voor u belangrijke alternatieve prijslijst in Excel ter import kan ook. (Support)
- Indien er belangrijke importen zijn afgesproken zoals migraties uit andere programma's, wordt dit extra aangerekend. Als Cafca vooraf op de hoogte was, is dit in de installatieprijs opgenomen, anders wordt een regieprijs afgesproken.

*\* Het bestand dat u moet opladen moet u zien als voorgedrukt papier waarop de factuur of offerte geprint wordt.*

*Dit moet een grafisch bestand zijn zoals jpg, bmp of png en exact A4 afmetingen (210 mm x 297 mm).*

*Uw drukker of grafisch ontwerper kan dit gemakkelijk bezorgen.*

*U kan zelf briefpapier ontwerpen met Paint, Adobe Illustrator, Phantom PDF of een ander programma indien het ontwerp als jpg, png of bmp kan bewaard worden. Het A4 blanco sjabloon met de juiste afmetingen kan u hieronder downloaden en gebruiken als basis.*

*U heeft al een ontwerp, maar in pdf? Google een conversieprogramma "pdf naar png converter" om pdf naar png om te zetten.*

# <span id="page-4-0"></span>**Stap 2: Voer de Wizard uit**

Indien u de stappen opgelegd door de Wizard heeft doorlopen, heeft u een belangrijke voortgang geboekt in de opstart van Cafca Cloud.

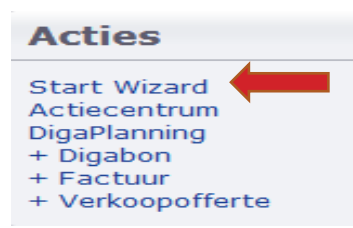

Start Wizard > u krijgt onderstaand scherm te zien.

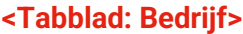

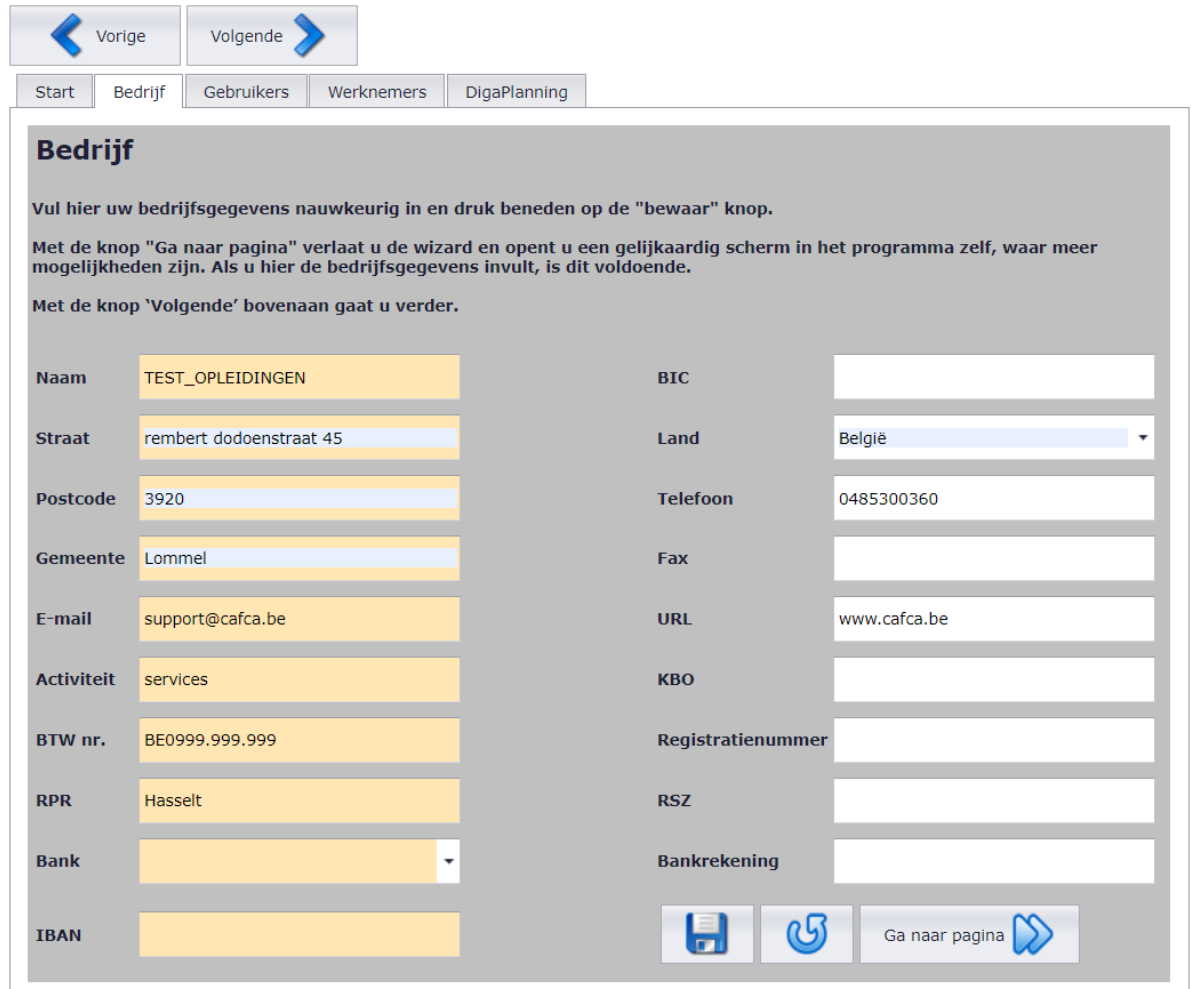

Vul in wat van toepassing is en sla op.

Met de knop "Volgende" gaat u naar het volgende tabblad.

# **<Tabblad: Gebruikers>**

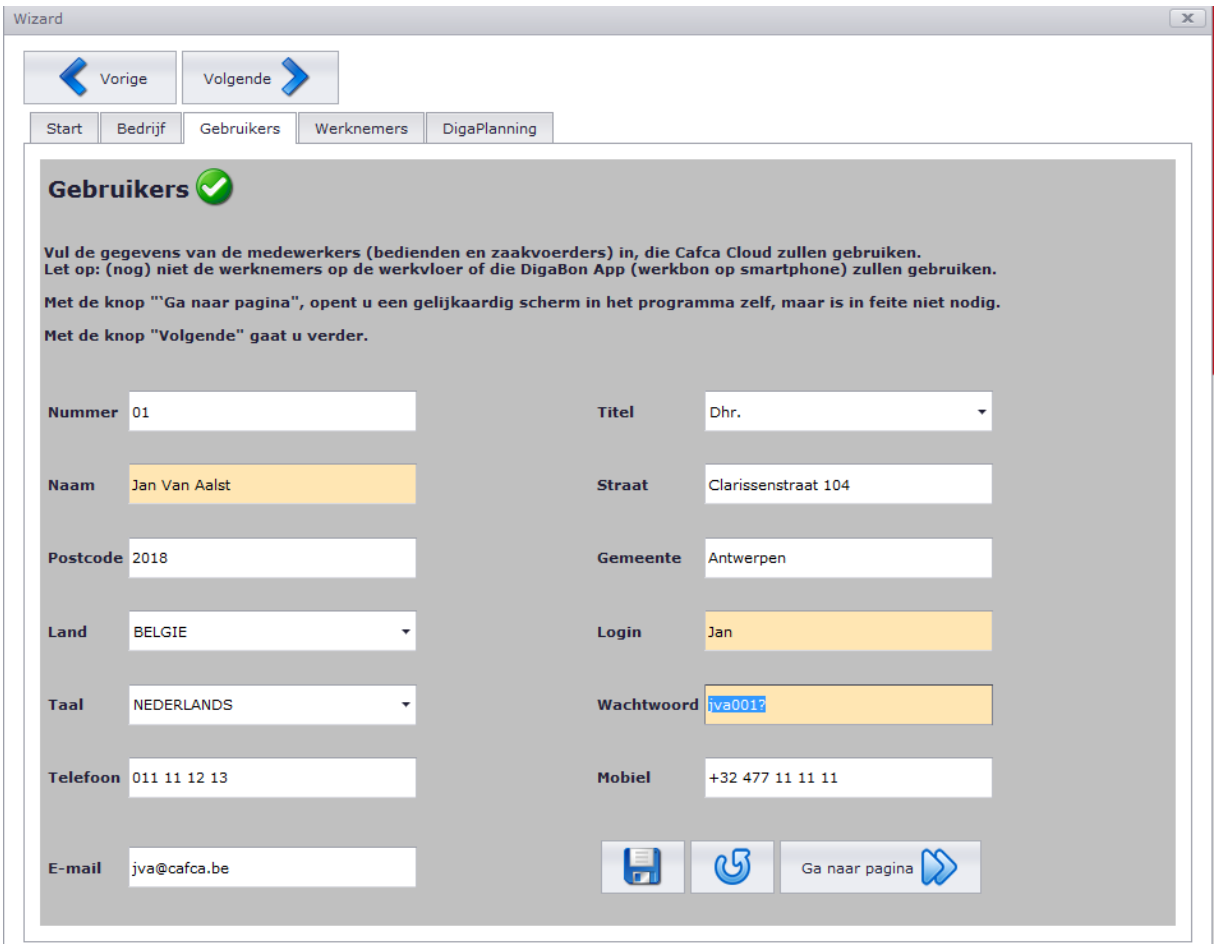

Geef de gebruikers een volgnummer en vul alles in wat u weet.

Via de Save knop kan u meteen een volgende gebruiker toevoegen.

Wil u het scherm leegmaken voor u opgeslagen heeft (bv. Bij het fout invullen van enkele velden) dan kan u dit via het **G** logo doen.

We maken in Cafca een onderscheid tussen gebruikers en werknemers:

**Gebruikers:** Personeelsleden van de binnendienst, mensen die het voorbereidende werk doen vanop kantoor.

**Werknemers:** Personeelsleden van de buitendienst, mensen die ter plaatse bij de klant de werken gaan uitvoeren. (m.a.w. techniekers)

# **<Tabblad: Werknemers>**

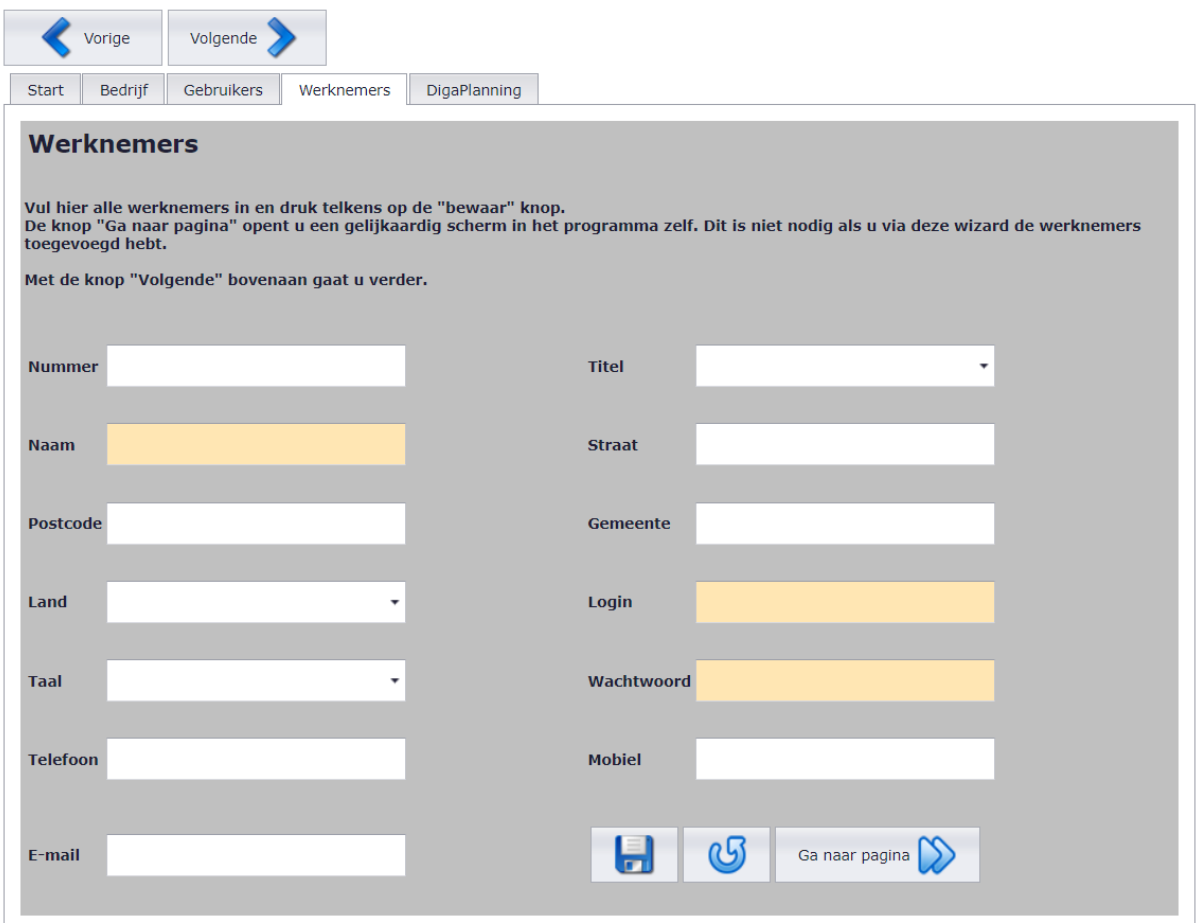

Geef de werknemers een volgnummer en vul alles in wat u weet. Vergeet ook hier niet op te slaan na het toevoegen van een werknemer.

Kan u controleren of de gebruiker werd toegevoegd bij stambestanden, Werknemers. Hier krijgt u de volledige werknemersfiche waarin aanvullende informatie kan ingevuld worden. Via de knop "Ga naar

Ga naar pagina pagina" kan u makkelijk naar het overzicht van de werknemers navigeren.

In het overzicht kan u ook makkelijk via het icoon, de fiche openen en ontbrekende informatie verder aanvullen.

# **<Tabblad: DigaPlanning>**

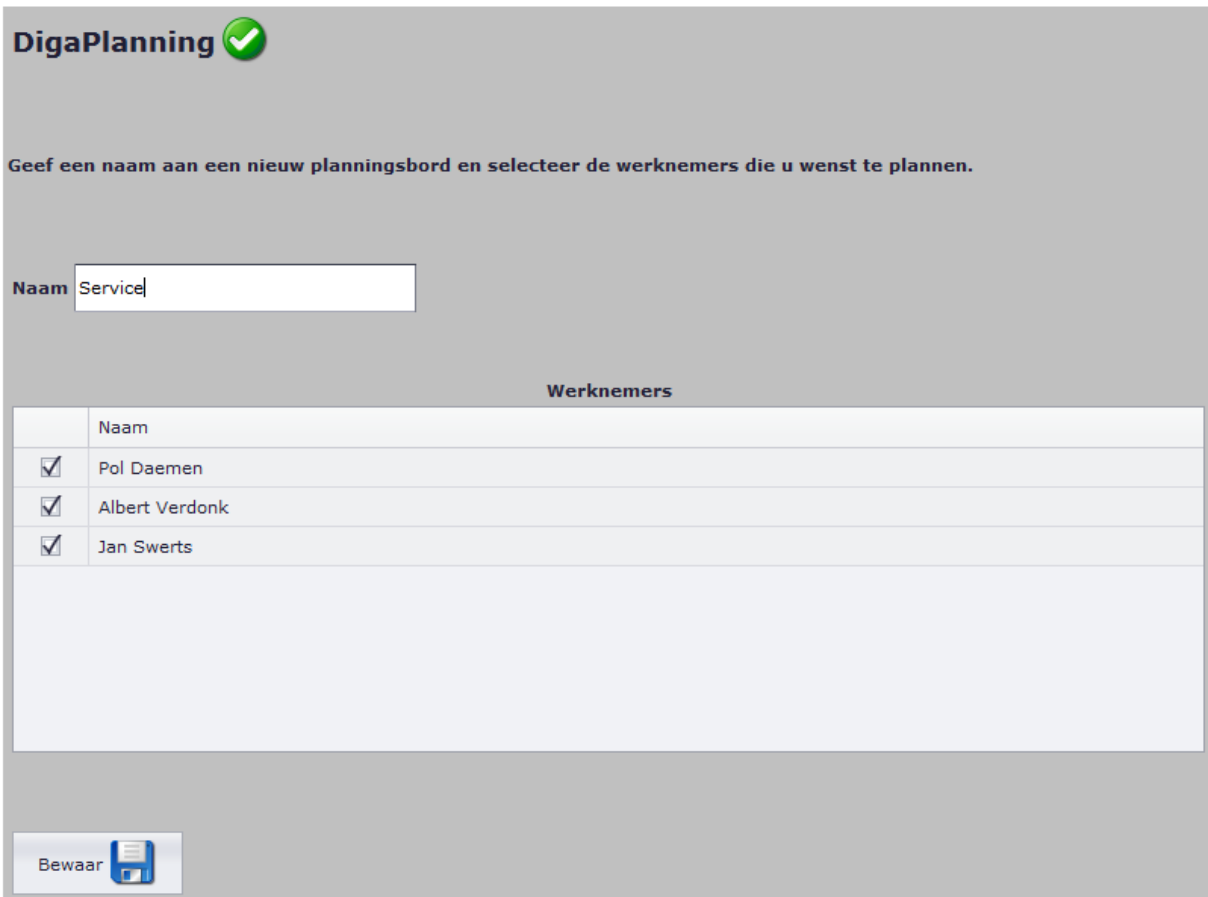

Creëer een planningsbord door een Naam in te vullen. U kan meteen kiezen welke werknemers in de planning moeten verschijnen. Vergeet zeker niet te bewaren.

# <span id="page-7-0"></span>**Stap 3: Maak kennis met de menu structuur**

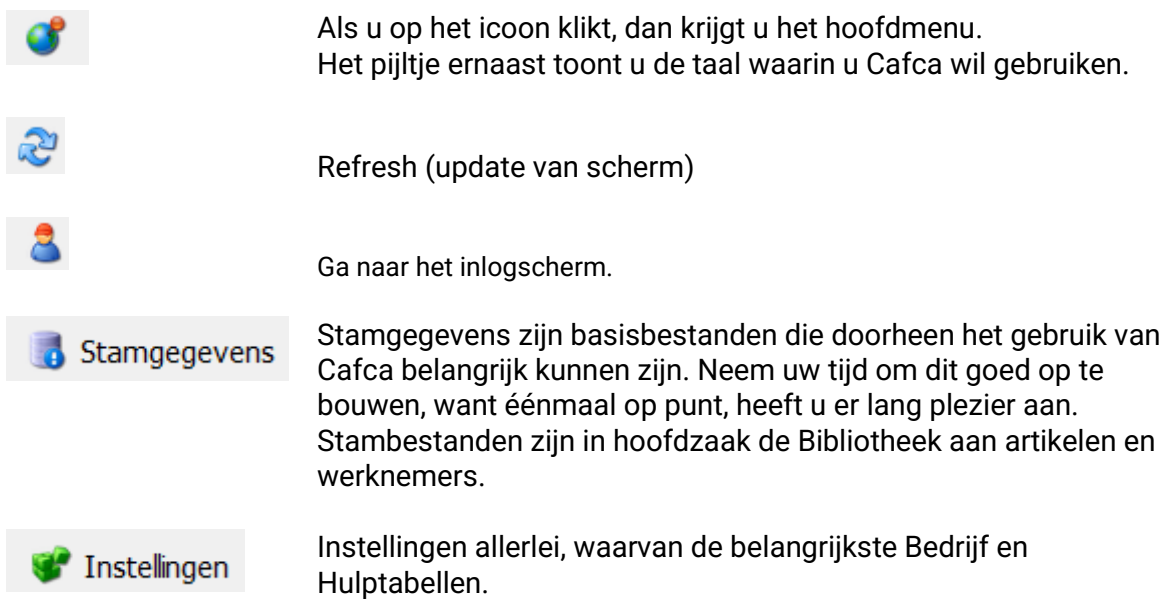

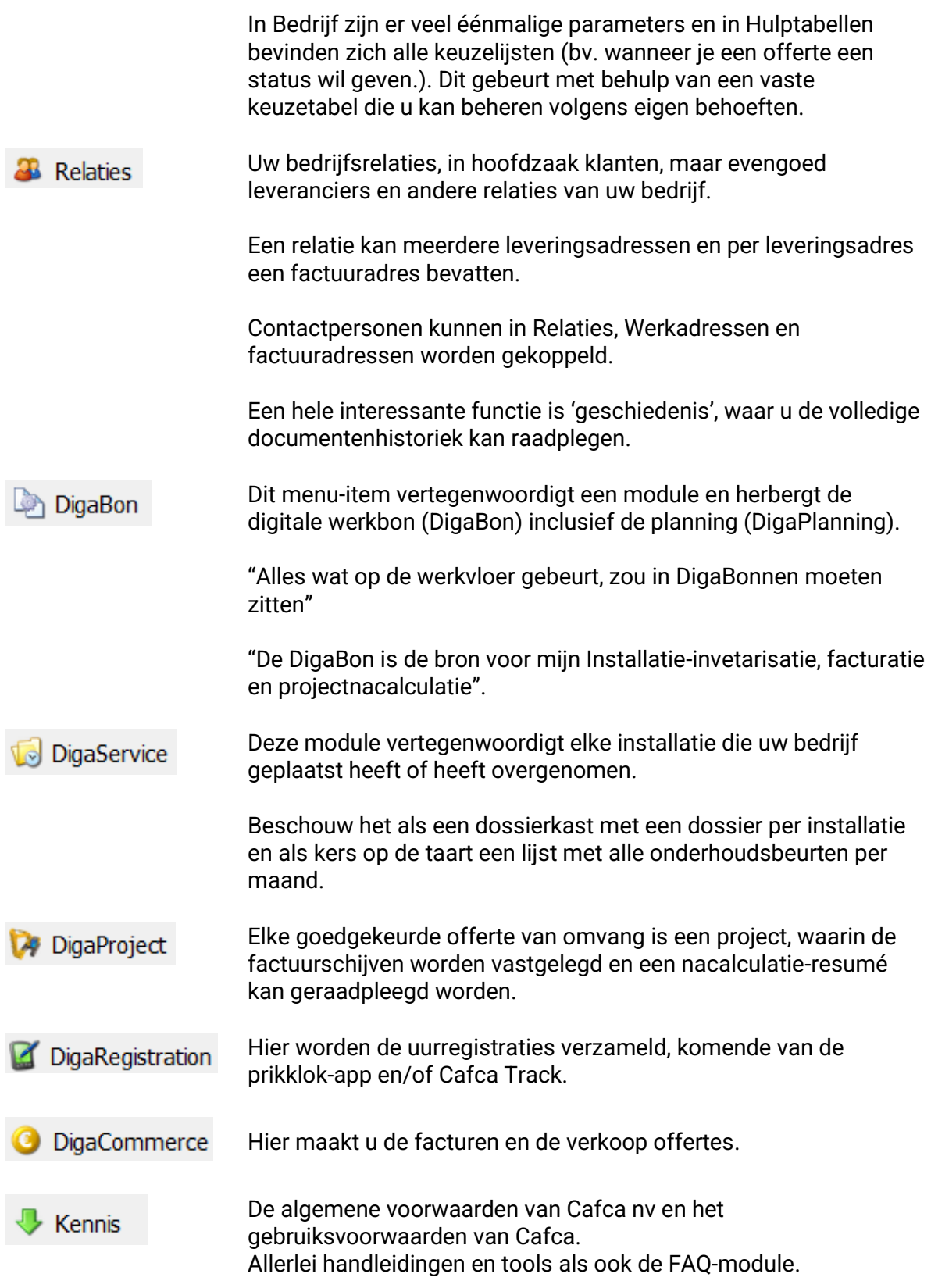

# <span id="page-9-0"></span>**Stap 4: Maak kennis met de vaak voorkomende icoontjes**

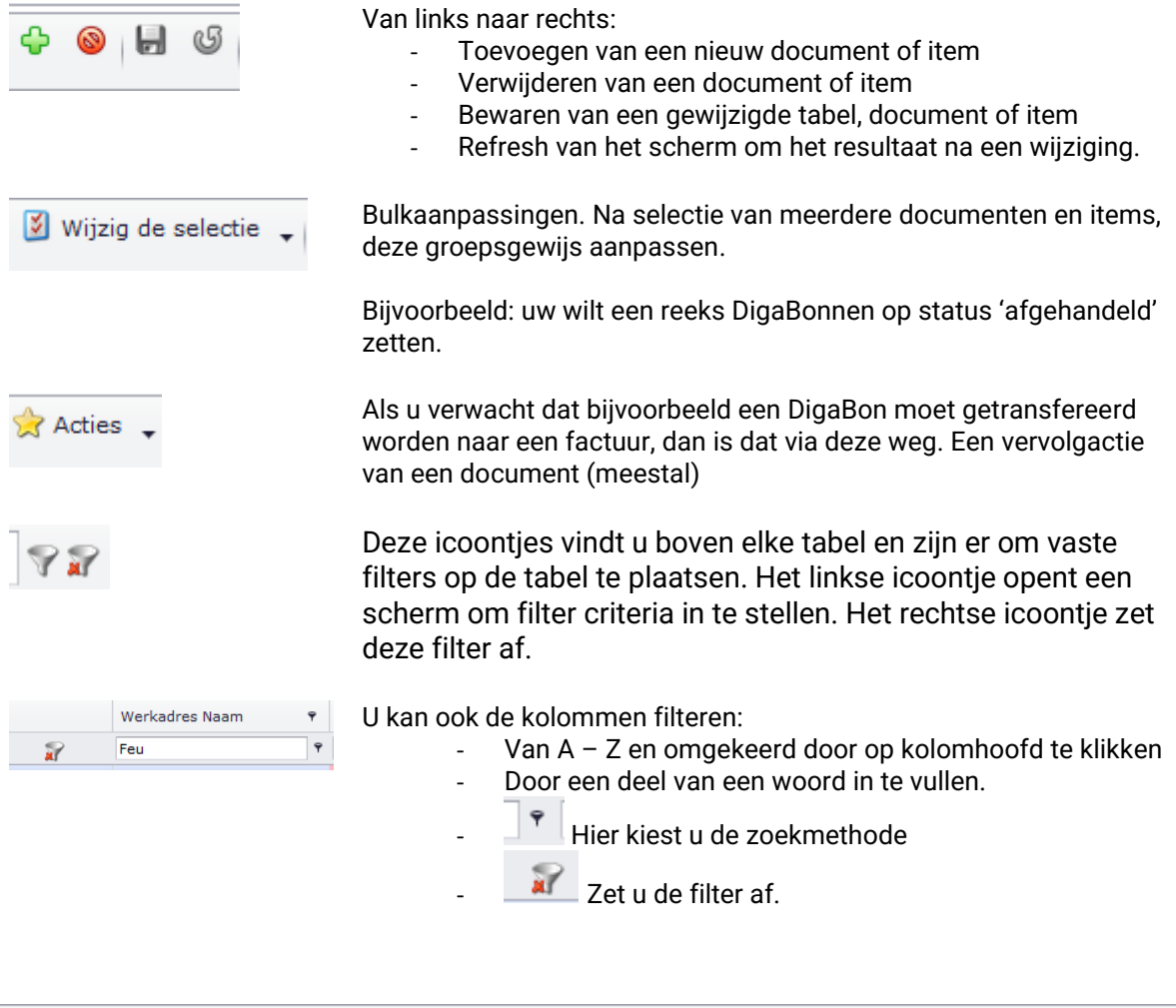

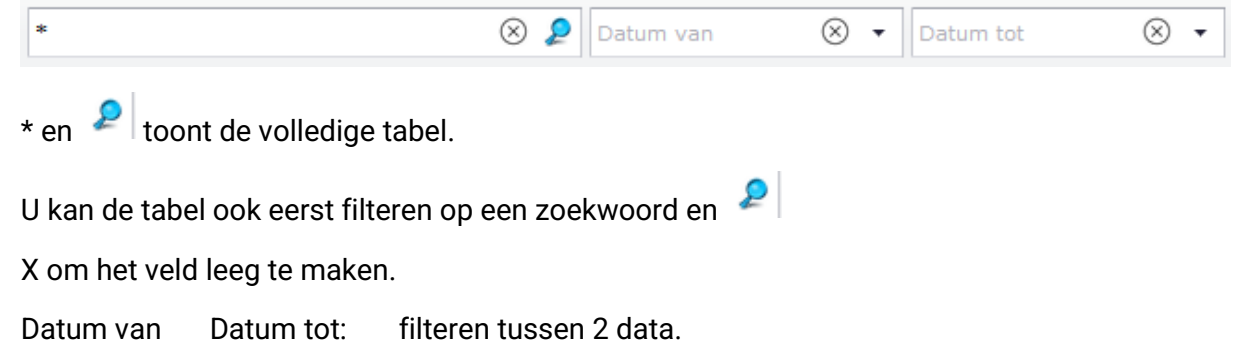

De selecties blijven bewaard voor de volgende keer u de tabel start.

# <span id="page-10-0"></span>**Stap 5: Configureer de tabellen**

U zal veel tabellen ontdekken en de vraag stellen of u de kolommen kunt personaliseren.

U kan als gebruiker de tabelstructuur instellen, die ook per gebruiker bewaard blijft.

Ter illustratie hoe gemakkelijk dit is, nemen we als voorbeeld de gebruikerstabel (Zie Instellingen, gebruikers).

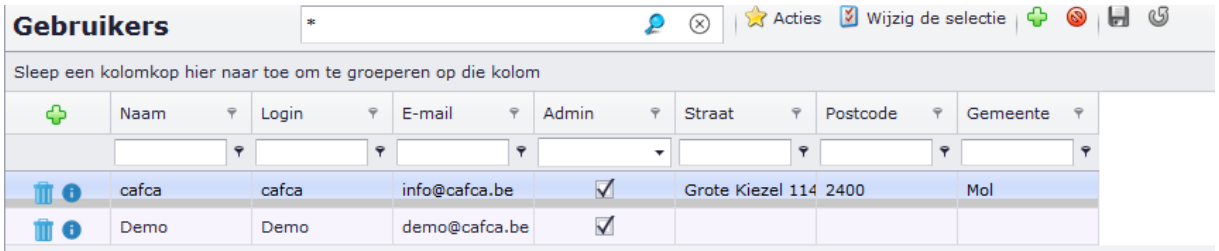

Mogelijk moet u \* en klikken om de tabel te laten vullen met de bestaande gebruikers.

Klik met R-muistoets op een kolomhoofd en kies 'Toon kolominstellingen'. Ga naar tabblad "Kolomkiezer" en kies uw kolommen door uit/door te strepen. Vervolgens sleep ze naar de gewenste plaats. Sluit met de V het scherm en keer terug. Via Tabel bovenaan kan u de kolominstellingen bewaren.

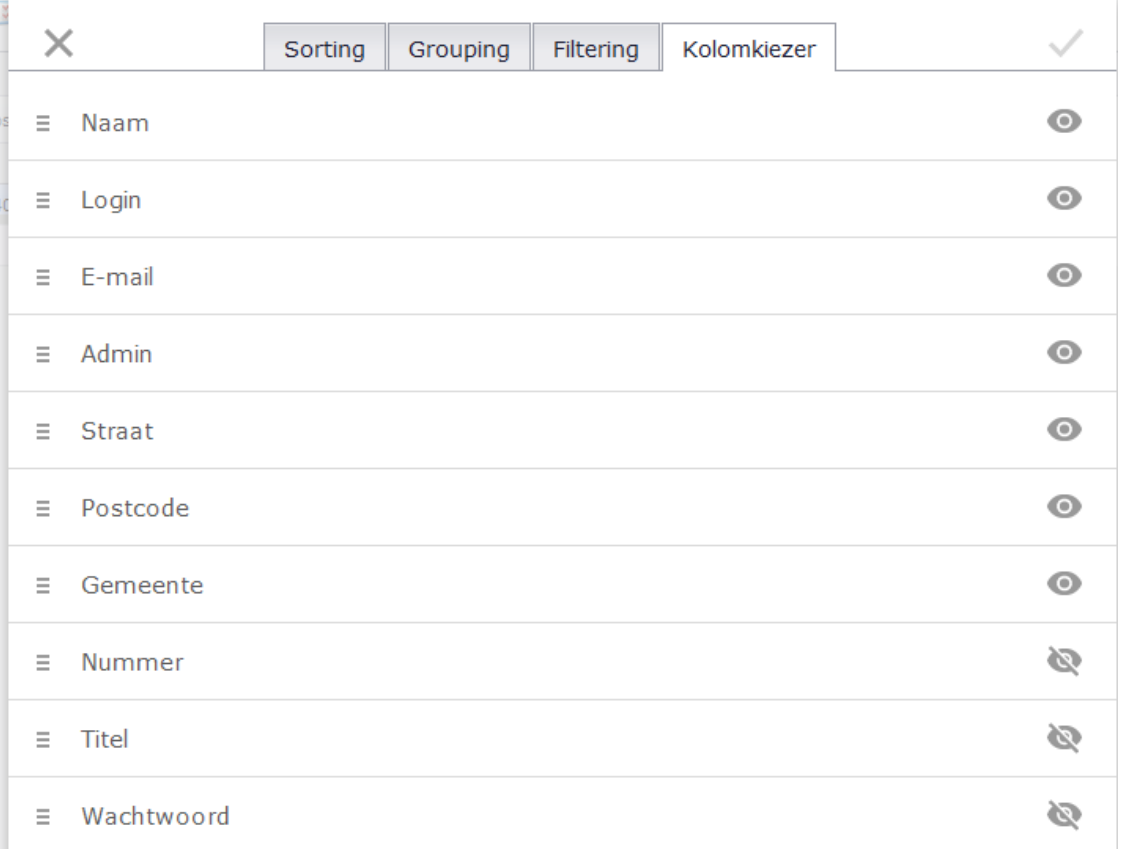

Als u een kolomhoofd naar boven sleept, wordt de data volgens die kolom gegroepeerd. Bijvoorbeeld de kolom 'Admin' naar boven slepen, zal de data 'gedraaid' worden, namelijk eerst de Admin gebruikers en daarna de niet-admin gebruikers. Met R-muis toets kan u de groepering opheffen.

# <span id="page-11-0"></span>**Stap 6: Verdere basisinstellingen**

bovenaan een  $*$  te typen en  $\mathbb{R}$ 

Indien u de Wizard (zie stap 2) correct heeft doorlopen en uitgevoerd, bent u al een eindje gevorderd. We controleren eerst de werknemers en gebruikers of deze voldoende zijn ingevuld.

# <span id="page-11-1"></span>**Werknemers**

Via "Stamgegevens" kan u navigeren naar "Werknemers". U krijgt een overzicht te zien van alle werknemers. Indien u niets ziet staan, maar wel werknemers heeft toegevoegd dient u

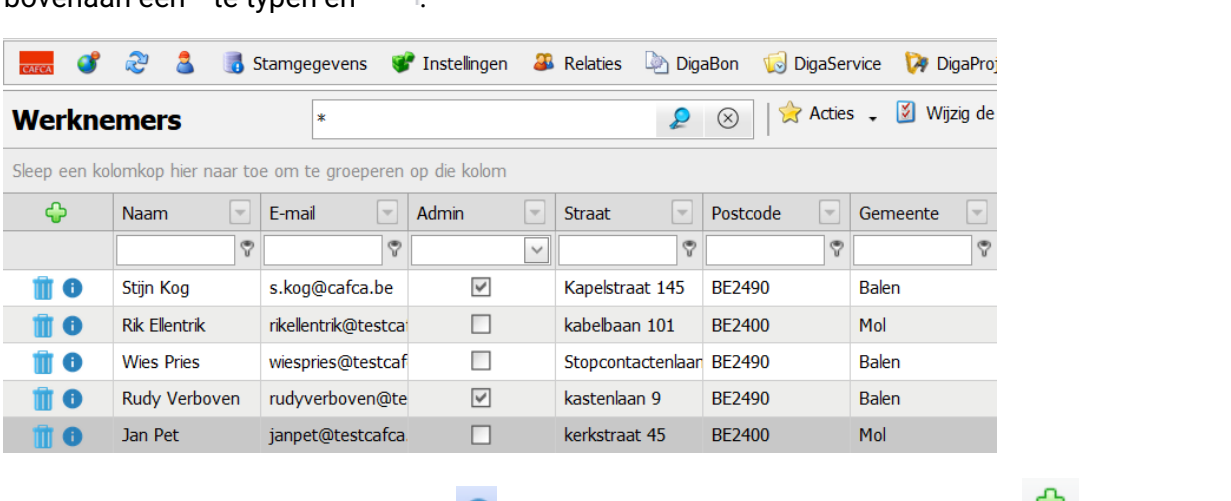

Open de werknemersfiche met de **outenaan** of voeg een nieuwe werknemer toe met bovenaan (naast 'wijzig de selectie'.)

Zonder werknemers kunnen er geen werkuren in DigaBonnen (werkbonnen) toegevoegd worden. Als u als gebruiker ook werken uitvoert, moet u zichzelf als werknemer toevoegen.

Een werknemersfiche is zeer uitgebreid en de meeste velden zijn makkelijk te begrijpen.

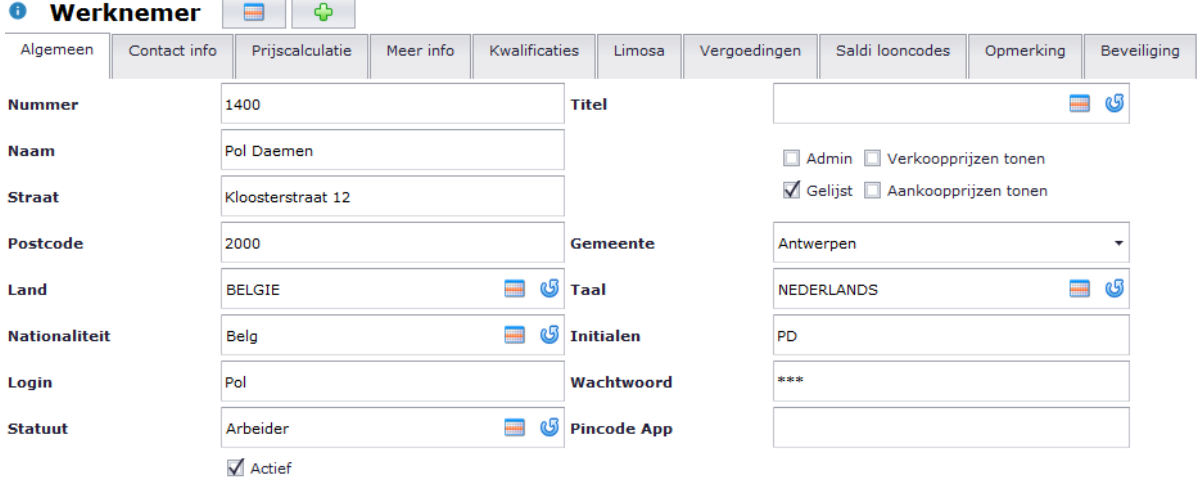

De voornaamste velden zijn **Login** en **Wachtwoord** om te kunnen inloggen op de DigaBon App, de kost- en verkoopprijzen in de tab <Prijscalculatie>.

**Gelijst**: wordt uitgevinkt als de werknemer niet meer hoeft geselecteerd worden (door inactiviteit) in de DigaBon.

Het tonen van de prijzen geldt voor het gebruik binnen het backoffice gedeelte (geldt niet voor de App, want wordt daar apart geconfigureerd).

# <span id="page-12-0"></span>**Gebruikers**

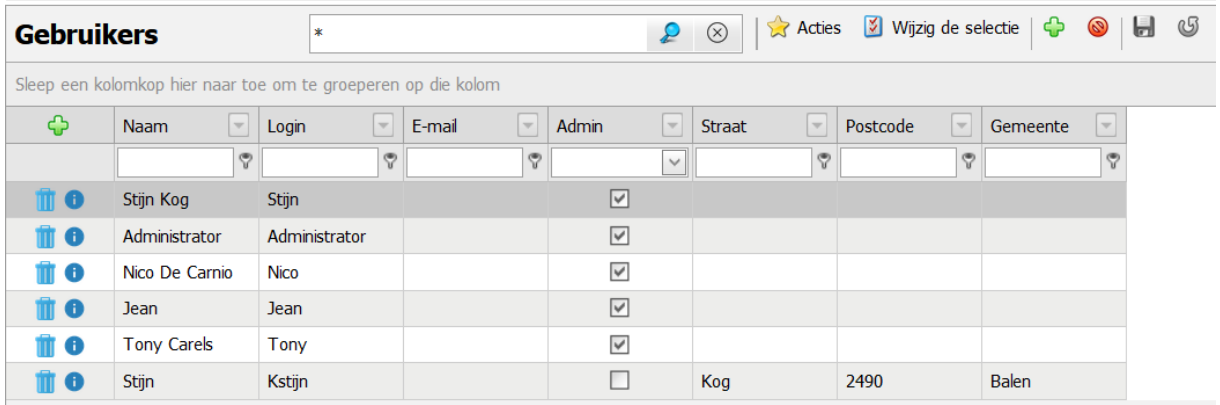

Voeg overige gebruikers toe. Het aantal gebruikers is hier is niet gelimiteerd, wel het aantal gebruikers dat tegelijk ingelogd is. Een **admin** gebruiker kan documenten blokkeren of deblokkeren.

Rechten op het gebruik van onderdelen van Cafca, kan u instellingen in de tab <Beveiliging> van de gebruikersfiche.

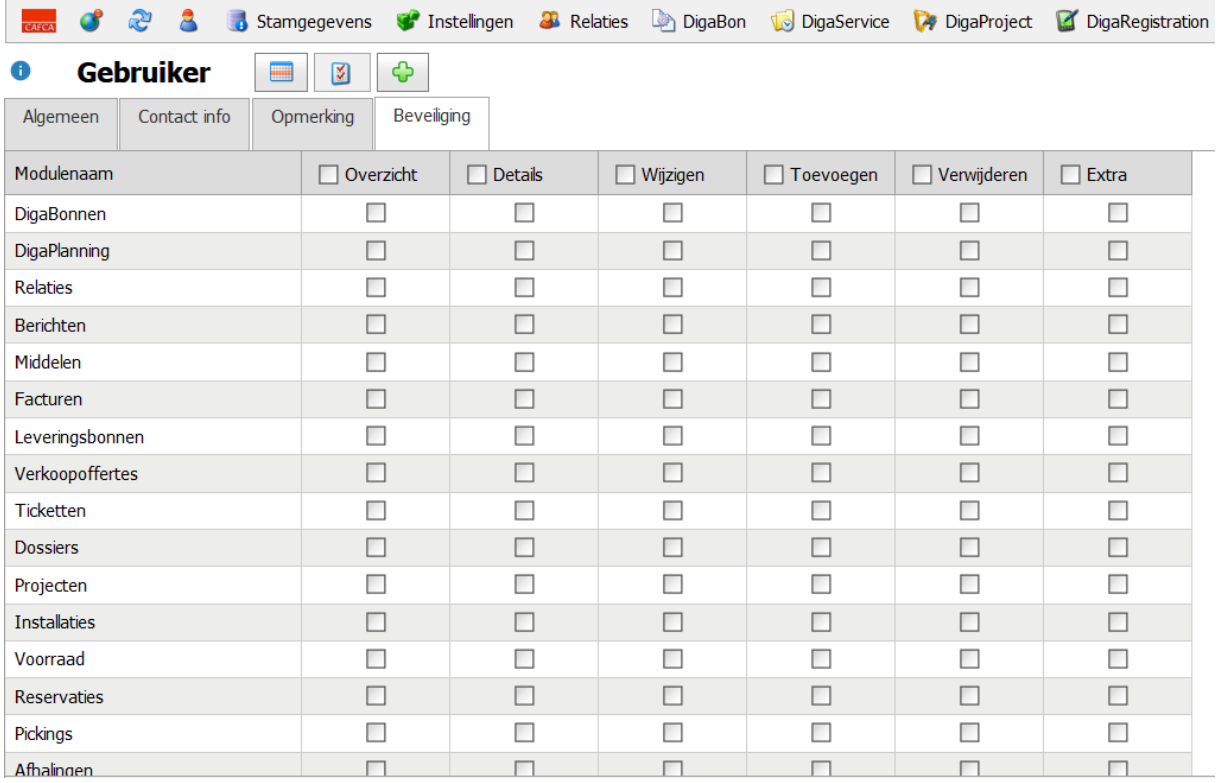

# <span id="page-13-0"></span>**DigaPlanning**

Het DigaPlanning systeem kan met verschillende planningsborden werken. Om grote werknemersbestanden te plannen, kan het gemakkelijker zijn om meerdere borden te maken. Bijvoorbeeld 'Service' en 'Projecten'

Als u de Wizard goed heeft afgewerkt, zou er al een planningsbord moeten bestaan. Indien

dit niet gebeurd is kan u via het  $\bigoplus$  icoon.

Via "Instellingen" kan u navigeren naar "Planningsborden"

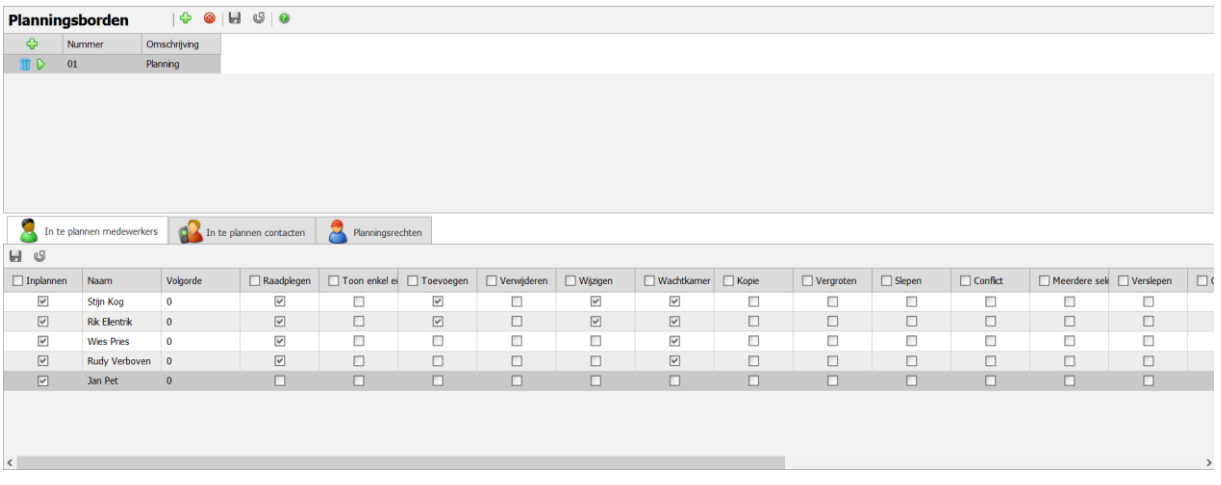

In bovenstaand voorbeeld is er één planningsbord "01 Planning".

U selecteert het planningsbord via het  $\vert\bullet\vert$  icoon. U krijgt dan de lijst van mogelijks in te plannen werknemers te zien. Vervolgens kan u per werknemer aangeven of hij/zij mag ingepland worden en welke rechten de werknemer krijgt voor het desbetreffende planningsbord.

# <Planningsrechten>

Als u gebruiker en werknemer bent, dan volstaat het om u als gebruiker rechten te geven in de tab "planningsrechten". Geef hier ook de andere gebruikers alle rechten, dat later kan afgebouwd worden.

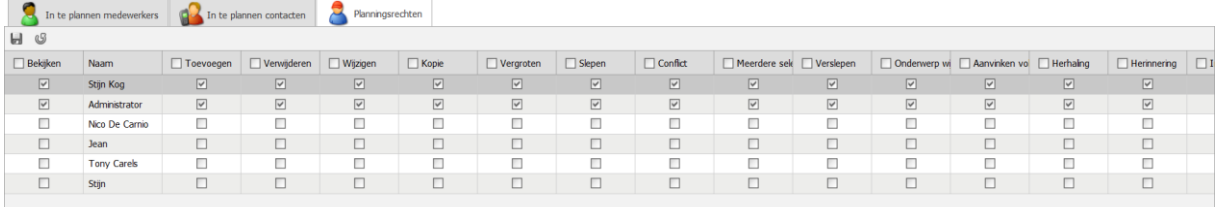

# <In te plannen contacten>

De tab 'In te plannen contacten' is er om externe personen ook te kunnen plannen. Hier denken we aan tijdelijke helpers of zelfstandigen. Deze contacten moeten in Relaties,

Contactpersonen zijn toegevoegd en **aangevinkt**.

Als u zelfstandige medewerkers heeft, is het beter om ze in Werknemers (Stamgegevens) toe te voegen, omdat u hier meer mogelijkheden heeft van prijzen (per uur, km, ...).

Open het planningsbord in module DigaBon > DigaPlanning (belangrijk is dat u ook de naam van het te openen planningsbord selecteert/ziet). Hier is het "01 Planning"

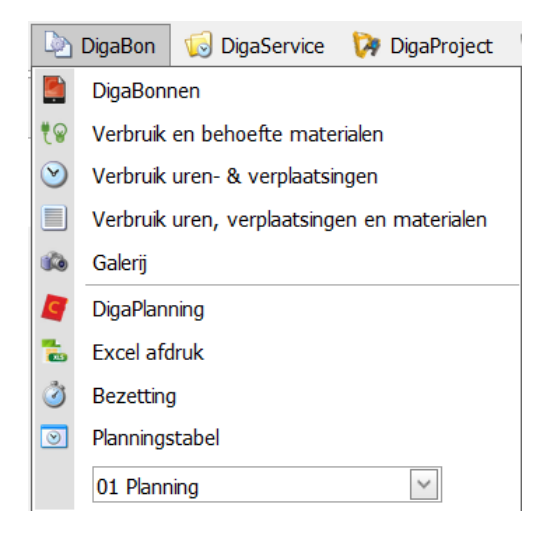

De eerste keer dat DigaPlanning wordt geopend, moet u één en ander voor het planningsbord inrichten:

# <Periode>

U mag dit meteen afsluiten als de kalender op de huidige periode staat. Zo niet, breng de kalender naar de huidige maand.

Deze kalender dient om later uw planning in de periode te tonen waar u alsnog iets moet opzoeken of ver vooruit plannen.

U kan later de kalender openen met de

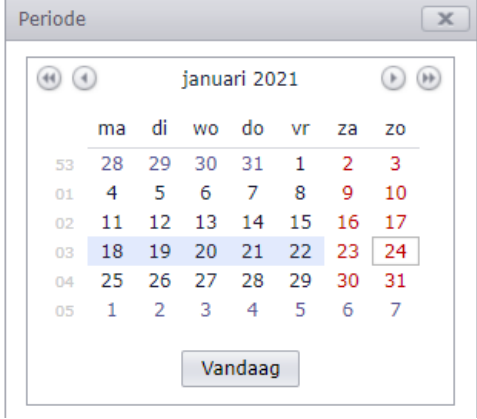

# <Bereik>

Bereik waarin het planningsbord moet kunnen 'bewegen'.

U kan dit manueel instellen door de Datum van en Datum tot in te vullen. Enkel nuttig als je ver vooruit wil plannen.

Bereik automatisch verschuiven & Gegevens laden per dag-, week-, of maandplanning is de aangewezen keuze.

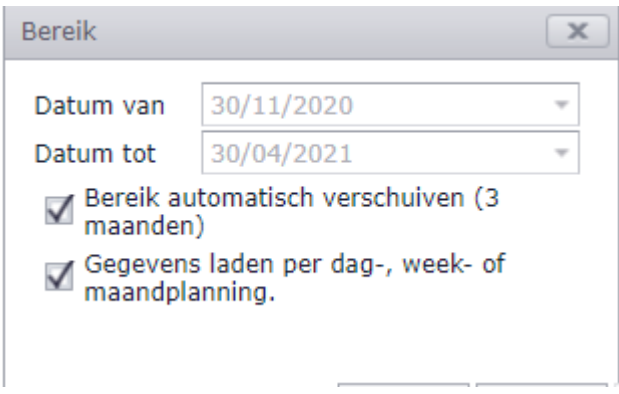

Indien u dit scherm sluit dan kan u dit steeds openen met de knop.

# <Werknemers>

De werknemers die in 'Planningsbordinstellingen' hebt gekozen, worden standaard in de planning getoond.

Met dit scherm kan u een selectie maken van werknemers die u in het planningsbord tijdelijk wil zien. Dit is handig als er veel werknemers zijn.

Met de 'verrekijker' kan u op zoek gaan in het werknemersbestand en de 'trechter' onderaan voert de filter van de planning op geselecteerde werknemers uit.

Sluit dit scherm. U kan dit steeds openen met de

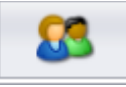

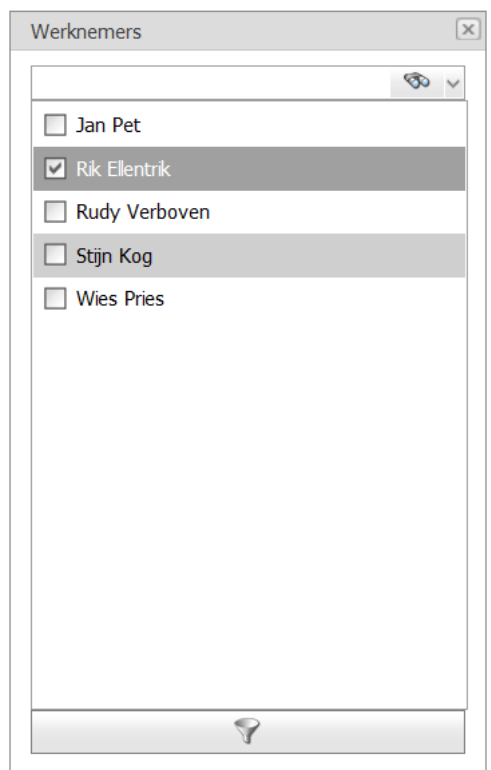

# <Wachtkamer>

Dit is een interessant scherm, want hier komen automatisch alle DigaBonnen 'In aanvraag' terecht, om later in het planningsbord op te nemen. Bv. niet dringende interventies of onderhouden.

Indien u dit scherm sluit kan u dit openen via het  $\boxed{\circledcirc}$  icoon.

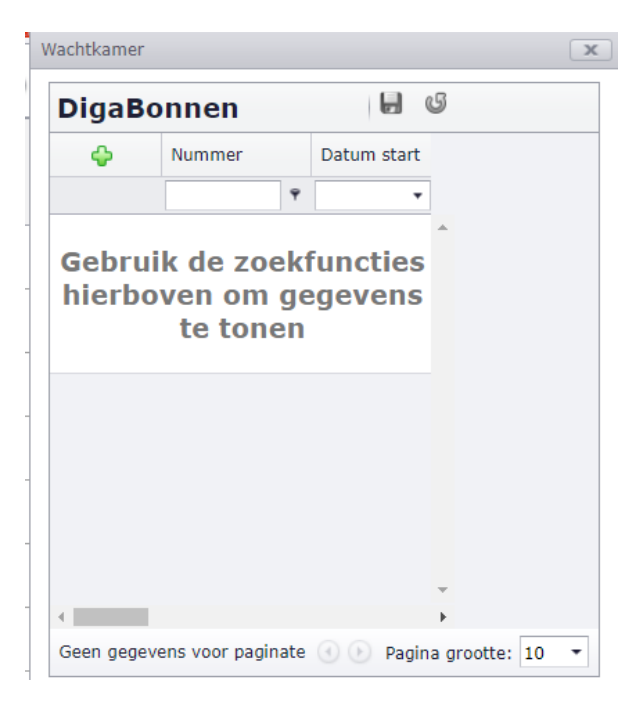

Als alle subschermen weggeklikt zijn en de view op 'Werkweek' staat, zou uw planningsbord er zo moeten uitzien:

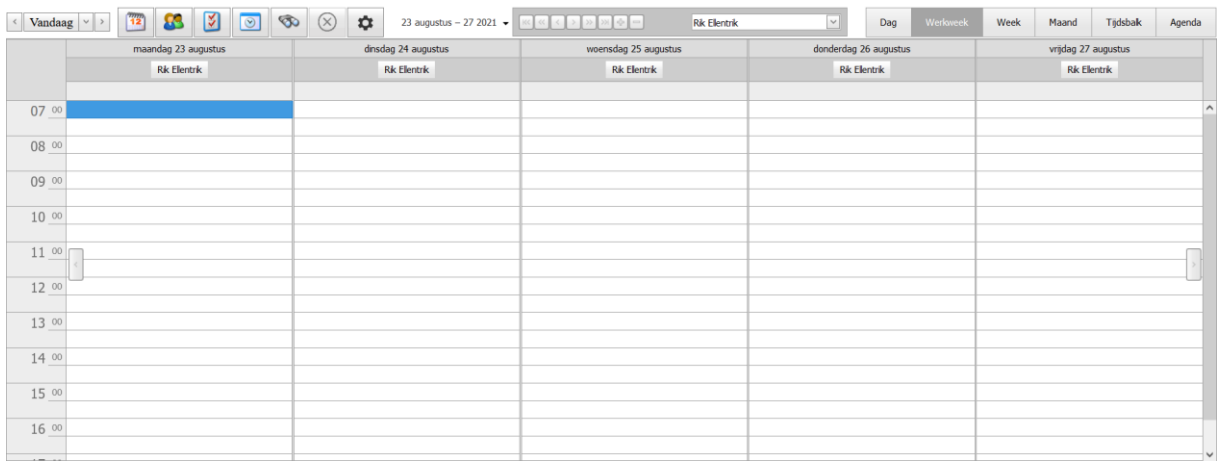

# <span id="page-17-0"></span>**Stap 7: Bedrijfsgegevens**

Via 'Instellingen' kan u navigeren naar 'Bedrijf'. Op deze manier komt u terecht bij de algemene bedrijfsinstellingen

# <Tabblad: Algemeen>

# **O** Bedrijf

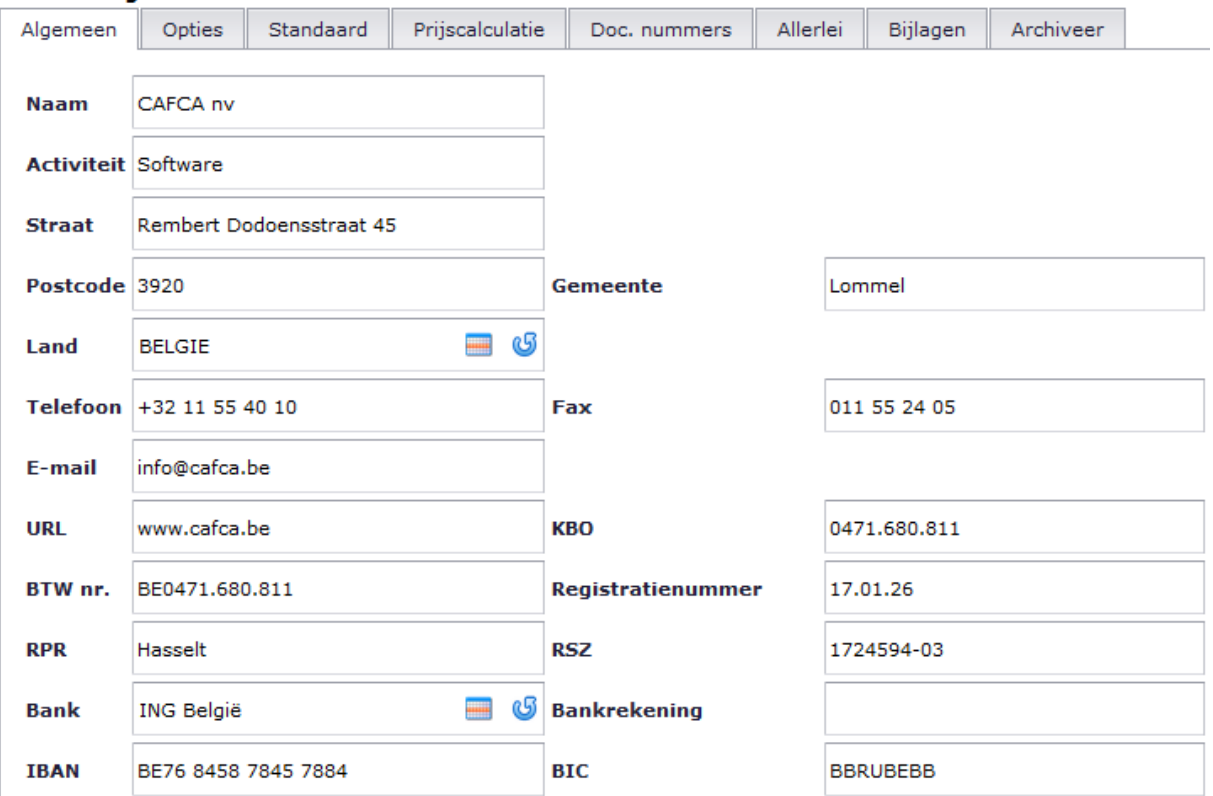

U vult deze gegevens best zo compleet mogelijk in. Meerdere van deze velden worden gebruikt om de hoofding van uw afdrukken te vormen. (bv. Voor uw factuur, offerte en Digabon)

# <Tabblad: Standaard>

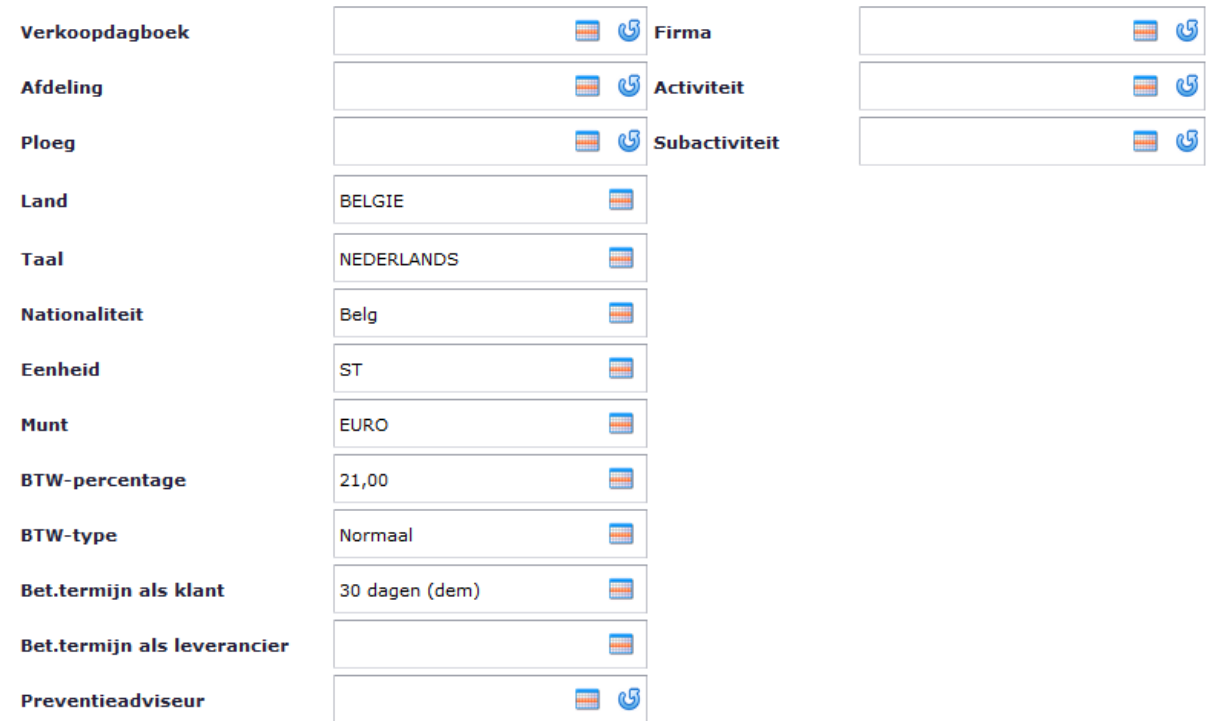

Ook hier worden een aantal standaard waardes ingevuld die later worden opgevraagd in andere schermen. De waarden zoals hierboven ingevuld zijn de belangrijkste.

Om een veld in te vullen met een waarde selecteert u eerst het icoon om de hulptabel op te roepen  $\blacksquare$ .

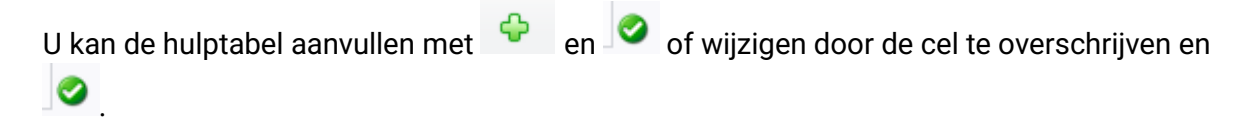

Alle hulptabellen worden verzameld in Instellingen > Hulptabellen. Hier kan u ook de inhoud van de hulptabellen aanpassen, maar meer uitgebreid zoals de omschrijving in 4 talen, zodat bijvoorbeeld een Franstalige gebruiker of klant "PC" i.p.v. "ST" krijgt.

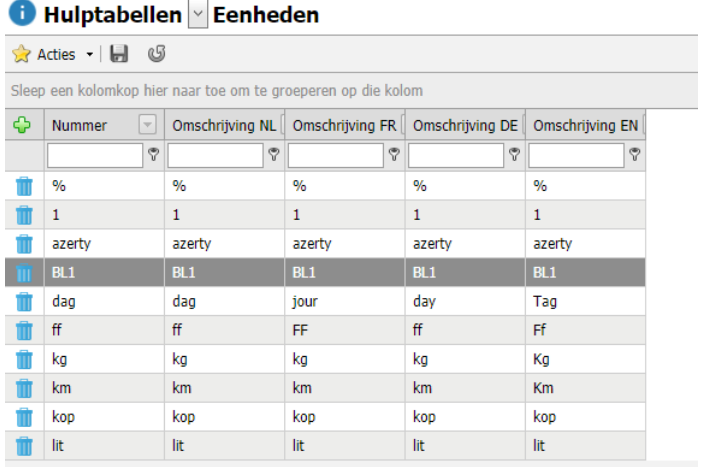

# <Tabblad: Prijscalculatie>

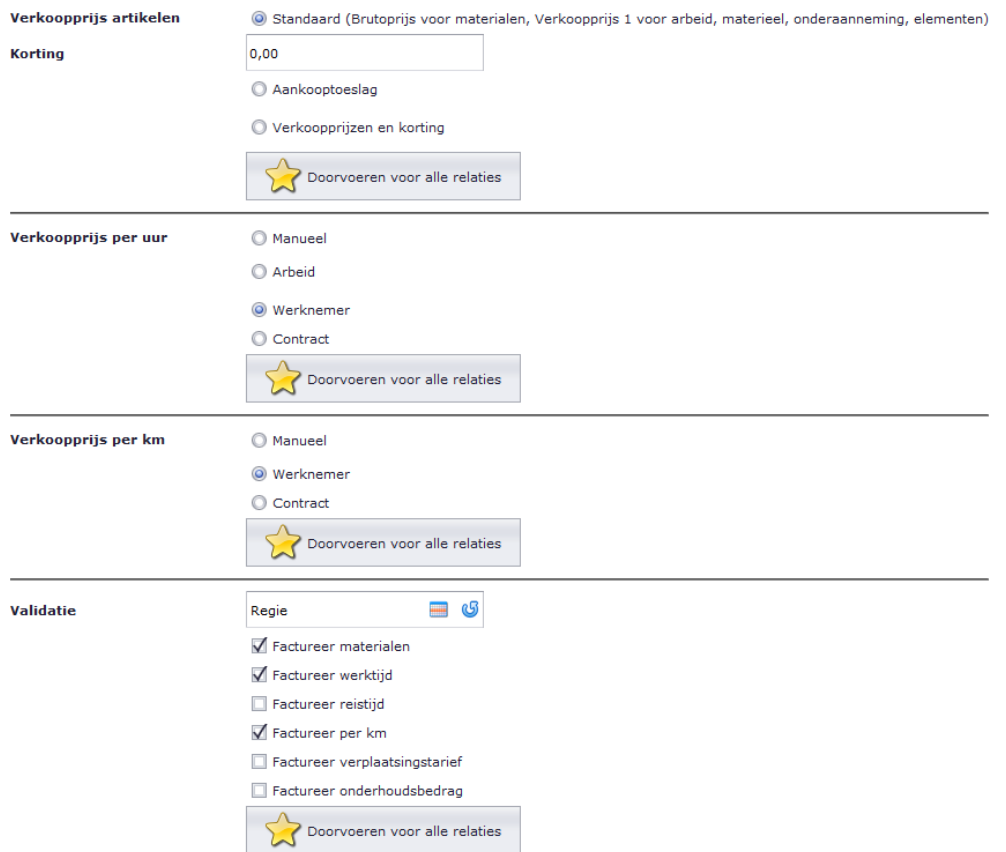

Deze tab bepaalt hoe u standaard de prijsbepaling doet in DigaBon, Verkoopofferte en Factuur.

# **----Verkoopprijs artikelen----**

Standaard: is de brutoprijs ingeval voor artikelen uit de prijslijst materialen en verkoopprijs 1 indien het artikel uit de Arbeid-, Materieel-, Onderaanneming- of Elementenlijst komt. Zie later hierover meer bij inrichting van uw artikelenbibliotheek.

Korting: een vaste korting op de bruto- of verkoopprijs 1.

Aankooptoeslag: Indien u opteert voor de netto- of aankoopprijs van eender wel artikel verhoogd met een toeslag per artikeltype (Materiaal, Arbeid, Materieel en Onderaanneming)

Verkoopprijzen en korting: Kies verkoopprijs 1, 2 of 3 van het artikel. Let wel dat uw bibliotheek hiervoor volledig met deze prijzen moet ingericht zijn. Ook hier kan u een vaste korting toepassen.

*In deze fase raden wij aan om 'Standaard' te kiezen en achteraf een andere prijsmethode te kiezen als uw bibliotheek volledig is ingericht op andere prijzen.*

# **----Verkoopprijs per uur----**

Dit heeft vooral belang bij het invullen van regie-DigaBonnen (dépannages, onderhouden, regieprojecten,…)

Manueel: vul een globaal uurtarief in.

Arbeid: kies een uurtarief uit de bibliotheek, onderdeel 'arbeid'.

Werknemer: gebruik het uurtarief die in de werknemersfiche in 'prijs/uur' heeft ingevuld.

#### **----Verkoopprijs per km----**

Dit heeft vooral belang bij het invullen van regie-DigaBonnen (dépannages, onderhouden, regieprojecten, …). Zelfde principe als "Verkoopprijs per uur".

#### **----Validatie----**

Kies de meest voorkomende validering van uw werken. Als u veel offertewerken doet, kies dan "Offerte", als u veel regiewerken doet, kies "Regie", etc.

Daaronder kan u ook aanvinken welk type registratie standaard op 'gefactureerd' moet gezet worden.

# Samengevat:

Als er een DigaBon wordt gemaakt, zal elke lijn van materialen, werkuren en kilometers als 'te factureren' aangevinkt worden. Dit kan altijd gewijzigd worden. Het totaal van die bon wordt bepaald op basis van 'te factureren' lijnen en het doorboeken naar factuur zal enkel met die lijnen gebeuren.

Dus als u een DigaBon heeft dat voor een aangenomen project dient, dan is de validatie van die bon 'Offerte' en zullen de lijnen niet als 'te factureren' aangevinkt zijn. Tenzij de lijn apart – buiten de aanneming – mag gefactureerd worden. Het is dus niet nodig om aparte regiebonnen te maken.

# <Tabblad: Doc. Nummers>

#### **O** Bedrijf

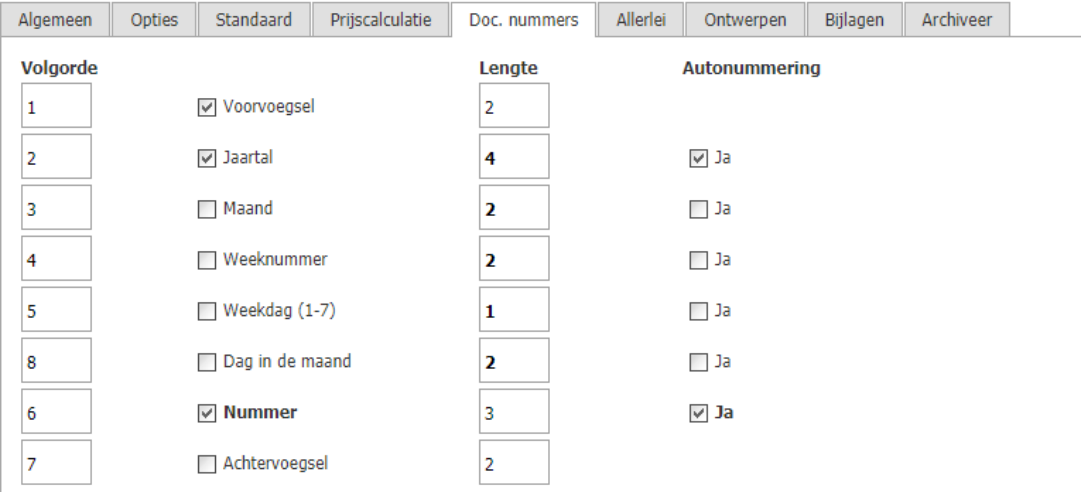

Hier gaat u uw documentnummers instellen. Als u het scherm hierboven volgt, dan zal elk document starten met een voorvoegstel van 2 karakters gevolgd door het huidig jaartal en dan 001. Zeker handig als uw boekhoudjaar overeenstemt met het kalenderjaar, zodat elk nieuw jaar automatisch met een nieuwe nummering start (20220001 vanaf 2022 als u deze instellingen volgt).

Indien er reeds documenten in Cafca Cloud bestaan, dan zal het laatste nummer in het overeenstemmende veld getoond worden. Dit kan u desgewenst overschrijven met een ander hoger nummer.

#### <Tabblad: allerlei>

#### **----Opslag----**

Soort = Cafcacloud (geen andere keuze maken, want  $3<sup>de</sup>$  partij storage is nog niet van toepassing)

#### **----CafcaTrack----**

Als uw voertuigen met Cafca Track & Trace systeem is uitgerust, kan u op de 'locatieknop' drukken om uw bedrijfsadres in de tab <Algemeen> te vertalen naar coördinaten. De API key moet ingevuld zijn om een connectie te maken met de track&trace server. Indien nog niet gebeurt, stuur een e-mail naar [support@cafca.be](mailto:support@cafca.be) met verzoek een API key voor Cafca Track te bezorgen. Vanaf dan kan u de tikkingen volgen in de module DigaRegistration, item 'CafcaTrack'

#### **----Google----**

Google Maps API key: zou standaard ingevuld moeten zijn. Indien niet, stuur een e-mail naar [support@cafca.be](mailto:support@cafca.be) met verzoek een API key voor Google Maps te bezorgen. Deze key zorgt voor de communicatie met Google Maps voor afstandsberekening in het werkadres en het berekenen van de longitude en latitude coördinaten in het werkadres. Long & lat zijn belangrijk als u Cafca Track heeft.

#### **----SD Works----**

Is van toepassing als er een link tussen Prikklok en SD Works moet gerealiseerd worden.

**----Yuki**----

Indien u de facturen naar Yuki wil sturen.

#### **----Boekhouding----**

Indien u de facturen naar een e-mailadres van uw boekhouder of zijn 'systeem' wil sturen

Kopie PDF en/of UBL boekhouding: duid hier aan welk formaat er naar het e-mailadres moet gestuurd worden.

<Tabblad: Bijlagen>

# **O** Bedrijf

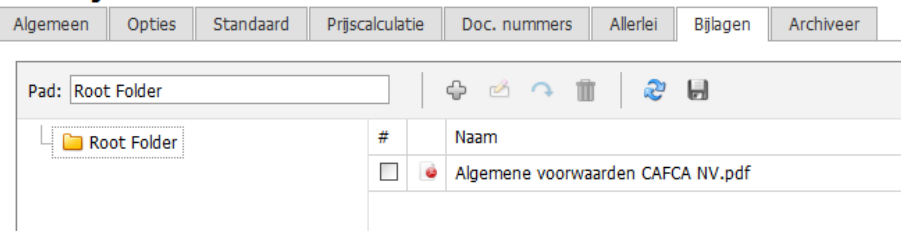

Upload hier het bestand(en) die samen met de DigaBon, Factuur, Offerte of factuur als vaste bijlage moet(zn) meegestuurd worden.) Een typisch voorbeeld is een algemene voorwaarden.pdf. Handig om steeds samen met de factuur mee te sturen. Algemene voorwaarden vast op de factuur-layout is niet mogelijk en ook 'uit de mode'.

#### <Tabblad: Opties>

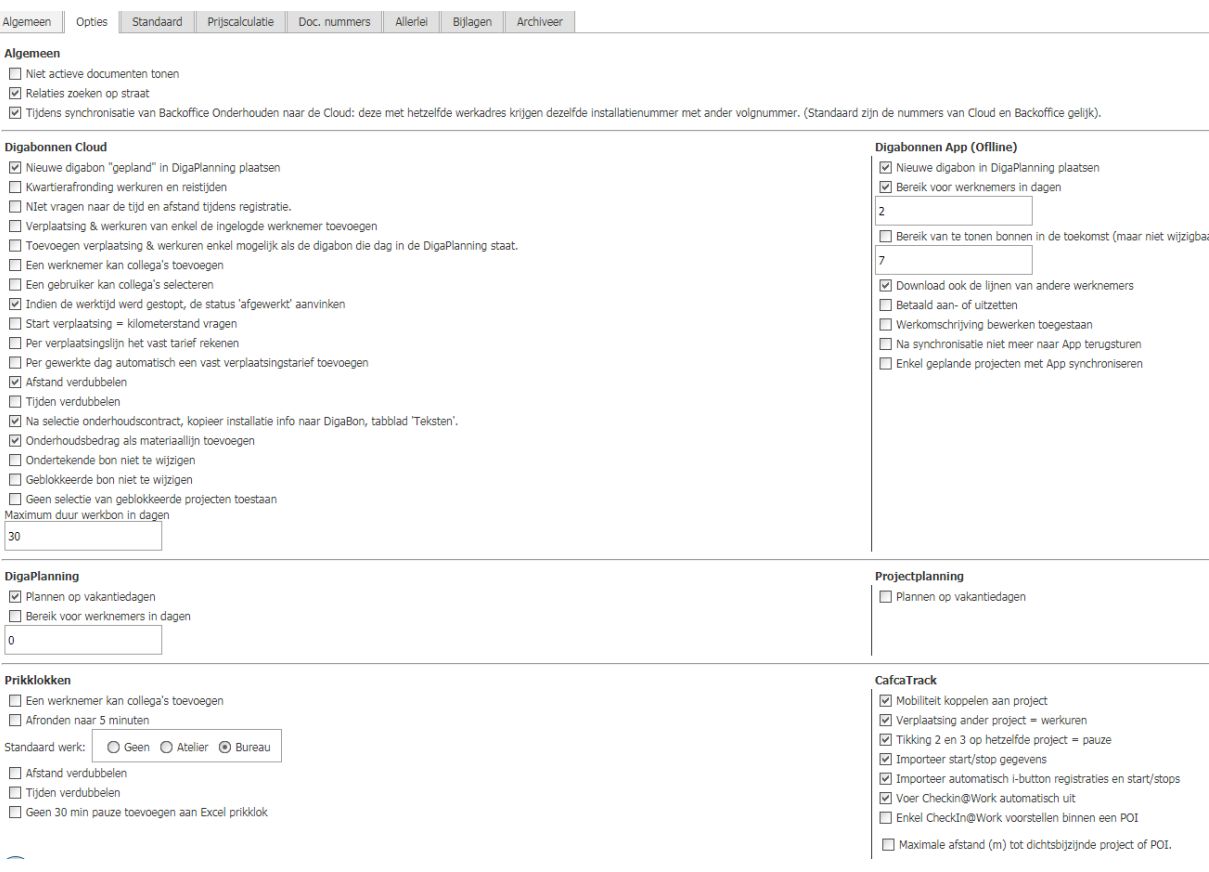

Deze tab is nu te vroeg om dieper op in te gaan. U krijgt hier een aantal opties te zien die, in eerste instantie nuttig zijn, maar op een later moment kunnen aangevuld worden wanneer u Cafca volop gebruikt.

# <span id="page-23-0"></span>**Stap 8. DigaBon App**

De DigaBon App is er in 2 versies:

- Android (die offline werkt) voor smartphone, tablets of Chromebook.
- Browser (online) voor IOS of Mac systemen en Windows laptops.

# **DigaBon app browser versie**

Zeer simpel in opstart

Surf op een mobiel apparaat via een internetbrowser (bv. Google Chrome) naar: [http://www.cafcamobile.be](http://www.cafcamobile.be/)

Vul BEDRIJF en BEDRIJFSSLEUTEL in (deze gegevens heeft u ontvangen in uw activatie mail)

Vul login naam en wachtwoord van de werknemer in (zie Stamgegevens, Werknemers).

U krijgt een eenvoudige lijst van DigaBonnen die voor de werknemer gepland zijn, maar nog niet verstuurd.

# <span id="page-24-0"></span>**2. Gebruik van de DigaPlanning**

# <span id="page-24-1"></span>**Plan een job**

Bij wijze van oefening kan je al eens een opdracht plannen.

- 1. Klik in de agenda van een werknemer en maak een tijdsvak door 1 klik op het begin uur en een verticale sleepbeweging tot het eind uur. Bijvoorbeeld van 8 tot 12u.
- 2. U ziet dat het tijdsvak een andere kleur krijgt.
- 3. Gebruik R-muistoets voor een actiemenu en kies 'plan nieuwe DigaBon'
- 4. Meteen wordt een nieuwe werkbonnummer in het tijdsvak geplaatst. Klik één keer op die nummer en rechtsboven ziet u een DigaBon – icoon.

Klik op dit icoon en een nieuwe DigaBon wordt geopend.

Later leggen we uit hoe u dit kunt uitschakelen en meteen een nieuwe DigaBon opent.

- 5. Maak snel een Digabon aan door de onder het tabblad relatie meteen een relatienaam in te vullen door simpelweg de eerste letter te typen in het vak "Naam" en u ziet dat er meteen een keuzelijst verschijnt. We komen later terug op de meer complete DigaBon.
- 6. Keer nu naar het planningsbord terug met het **in termal in termal bordenaan**.

Nummer

Validatie

202000177

Regie

Onderwerp 202000177

Uw eerste job is gepland. U kan de job verplaatsen door te slepen in het planningsbord en de nieuwe gegevens worden meteen in de DigaBon aangepast.

Stel dat de werknemer zijn DigaBon App al op zijn device werkende is, zal hij deze opdracht ontvangen. Daarover later meer.

Als u een bezetting wil plannen zoals bv ziekte, opleiding, etc. Die niet met een DigaBon moet gepland worden:

- 1. Klik in de agenda van een werknemer en maak een tijdsvak door 1 klik op het begin uur en met een verticale sleepbeweging tot het eind uur en los te laten. Bv. Van 8u tot 17u.
- 2. U ziet dat het tijdsvak een andere kleur krijgt
- 3. Gebruik de rechter muistoets voor een actiemenu en kies "plan nieuwe afspraak"

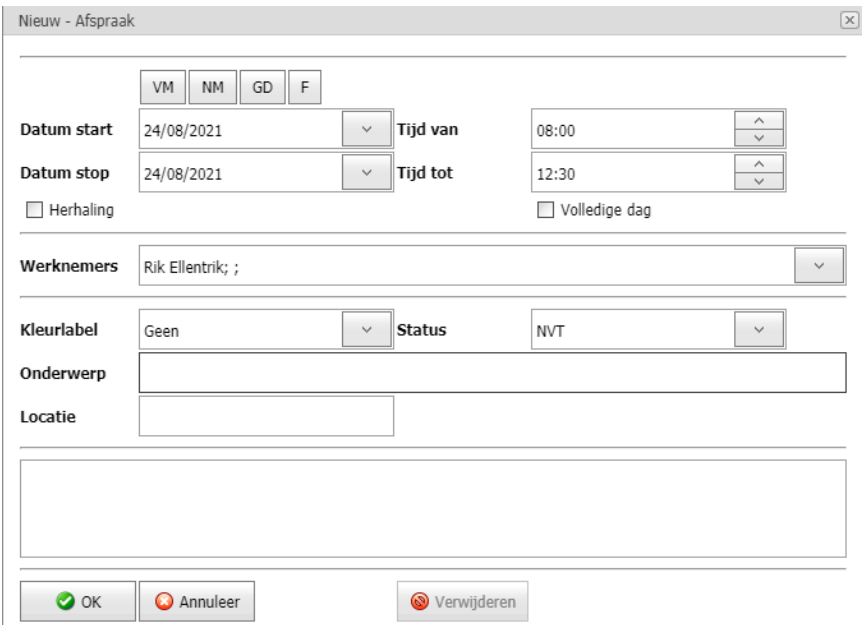

# **Herhaling:**

Moet de afspraak herhaald worden?

# **Volledige dag:**

De bezetting wordt bovenaan de agenda geplaatst.

# **Werknemers:**

Via dit veld kan je meerdere werknemers aan de afspraak toevoegen.

# **Kleurlabel en Status:**

Hier komen we later in deze handleiding op terug.

#### **Onderwerp:**

Naam van de afspraak. Druk op OK om terug te keren naar het planningsbord.

# <span id="page-26-0"></span>**DigaPlanning instellingen**

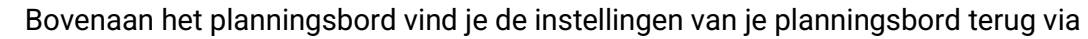

Deze instellingen zijn zeer uitgebreid en in dit stadium nog niet belangrijk om stuk per stuk te overlopen.

# <Invoegvelden>

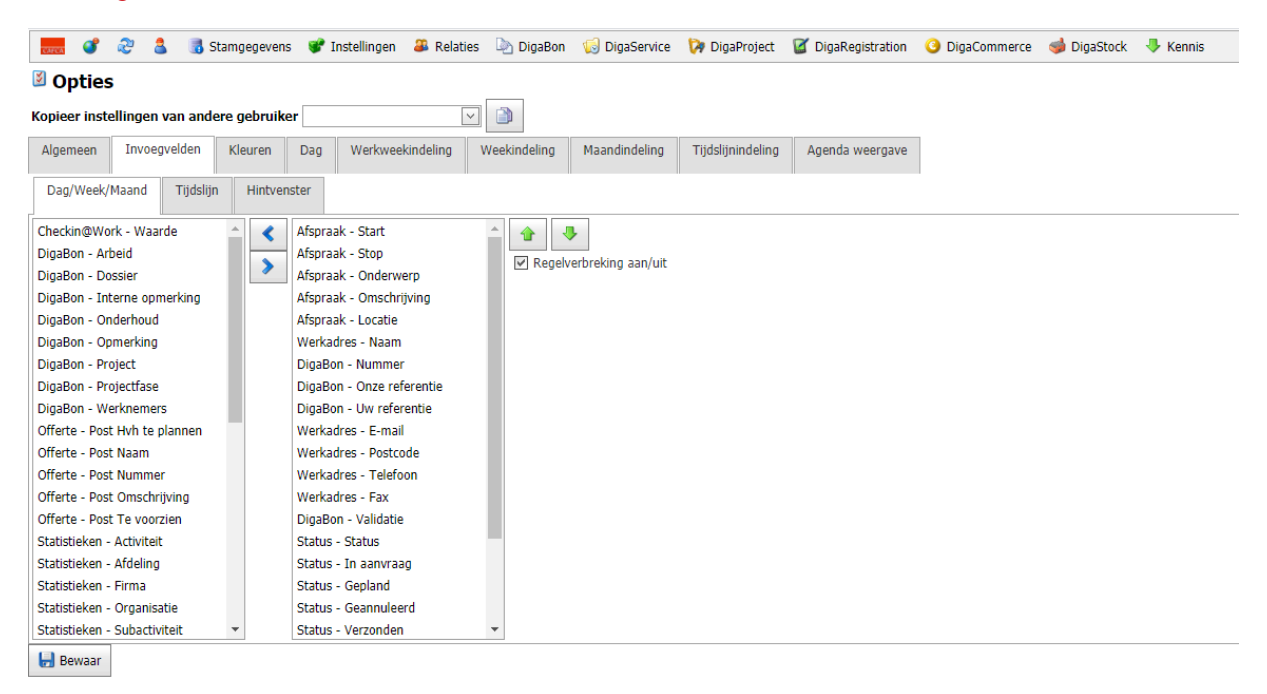

Dit tabblad is bedoeld om de inhoud van uw gepland tijdsvak en tiptool (tekstballon) te configureren. Dit is een normaal voorbeeld voor de dag/week en maand view. Om te beginnen kan u best deze instellingen overnemen.

Vergeet niet op te slaan wanneer u klaar bent met aanpassen. De instellingen worden bewaard per gebruiker.

# **----Dag/Week/Maand----**

Dit tabblad heeft invloed op de inhoud in het geplande vak.

# **----Tijdslijn----**

Dit tabblad heeft invloed op de inhoud in het geplande vak in de 'Tijdlijn' view

# **----Hintvenster----**

Dit tabblad heeft invloed op de inhoud van de tekstballon als u in het tijdsvak klikt of 'veegt'

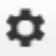

# <Kleuren>

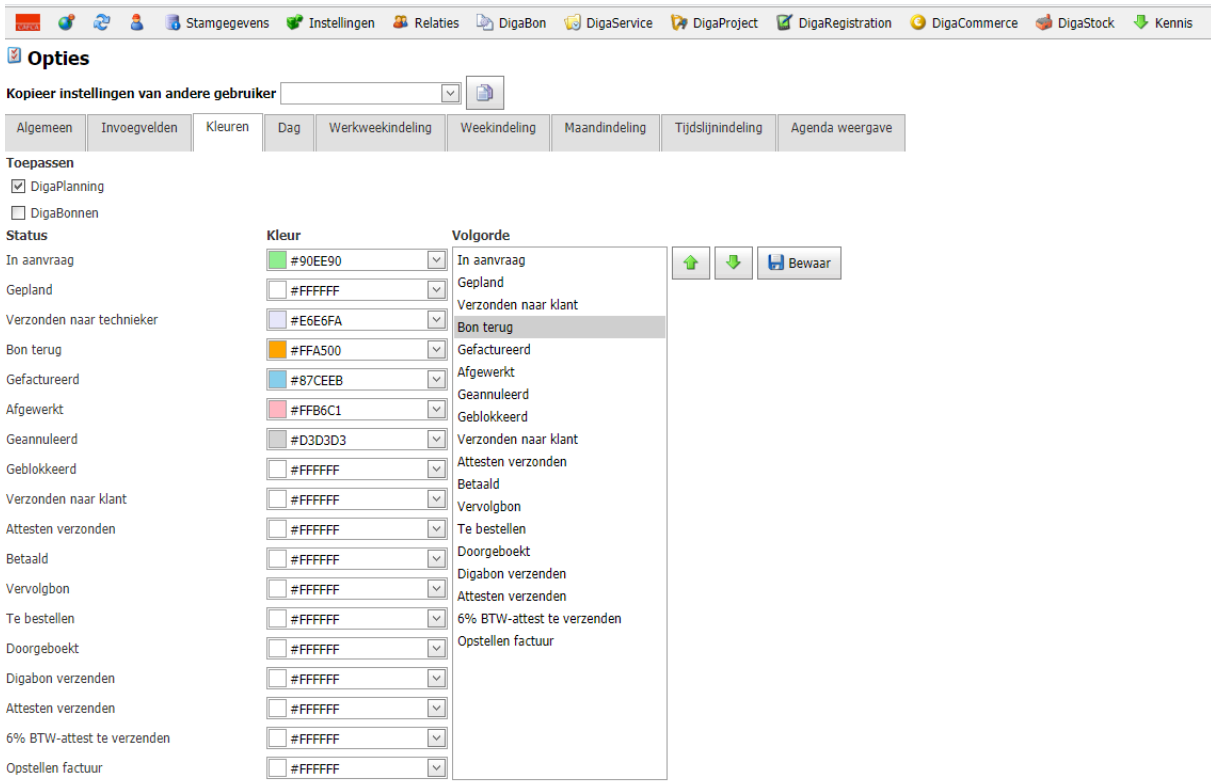

U kan een status toewijzen aan een DigaBon om deze te kenmerken voor uzelf en uw medewerkers. Deze status kan u ook visueel maken door er een kleur aan toe te wijzen. Zo kan u op het planningsbord meteen herkennen in welke status uw DigaBon verkeerd.

U kan dezelfde kleuren in het overzicht van uw Digabonnen laten weergeven via de optie Digabonnen aan te vinken:

#### **Toepassen**

- √ DigaPlanning
- DigaBonnen

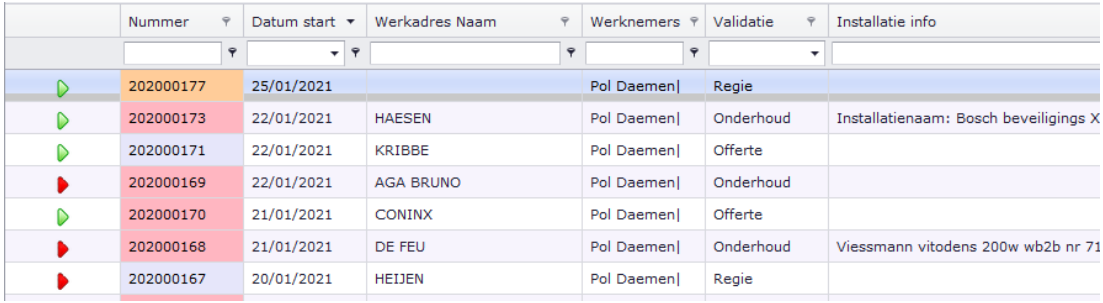

# <Werkweekindeling>

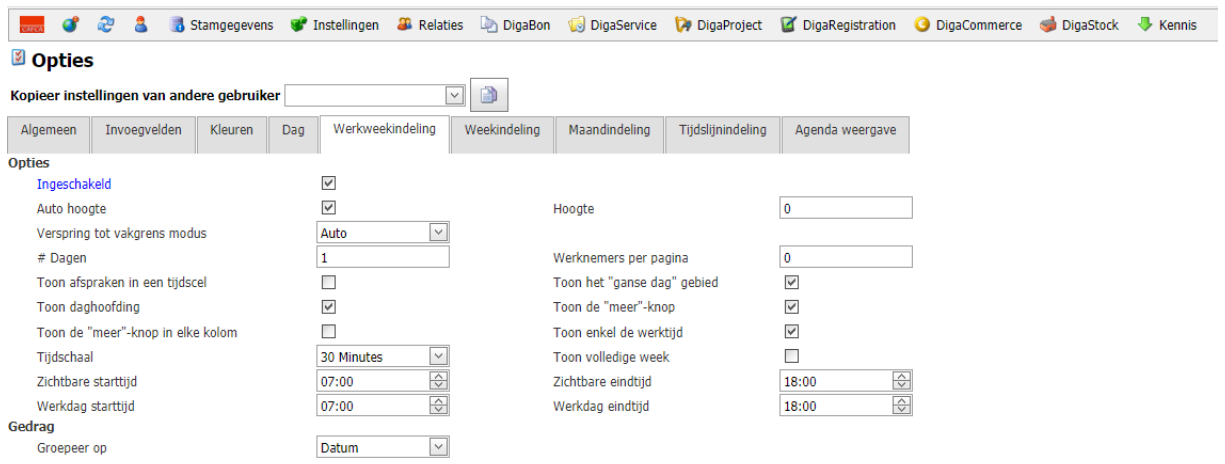

Als u minder dan 10 werknemers heeft, is Werkweekindeling de betere keuze. U kan in de tab <Algemeen> (zie enkele pagina's terug) de namen van de werknemers laten vervangen door de initialen. (Let wel dat in Werknemers de initialen zijn ingevuld). Plaats besparend.

Bovenstaande afbeelding is een voorbeeld van een goede configuratie van een werkweekindeling. Om te starten neemt u deze best over.

# <Tijdslijnindeling>

#### **D** Opties

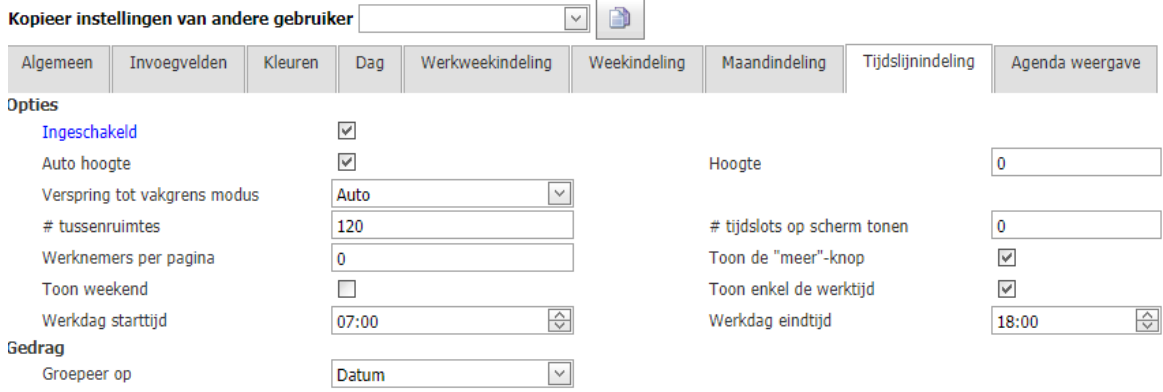

Bovenstaande is een voorbeeld van een configuratie voor de planning volgens Tijdslijn waar u meer in de toekomst kunt kijken/plannen.